# NHON **EXPERIENCE**

### www.nital.it

### MAGGIO **2013**

## **Nikon WT-4 e UT-1 in connessione LAN Ethernet RJ-45 su Windows 7**

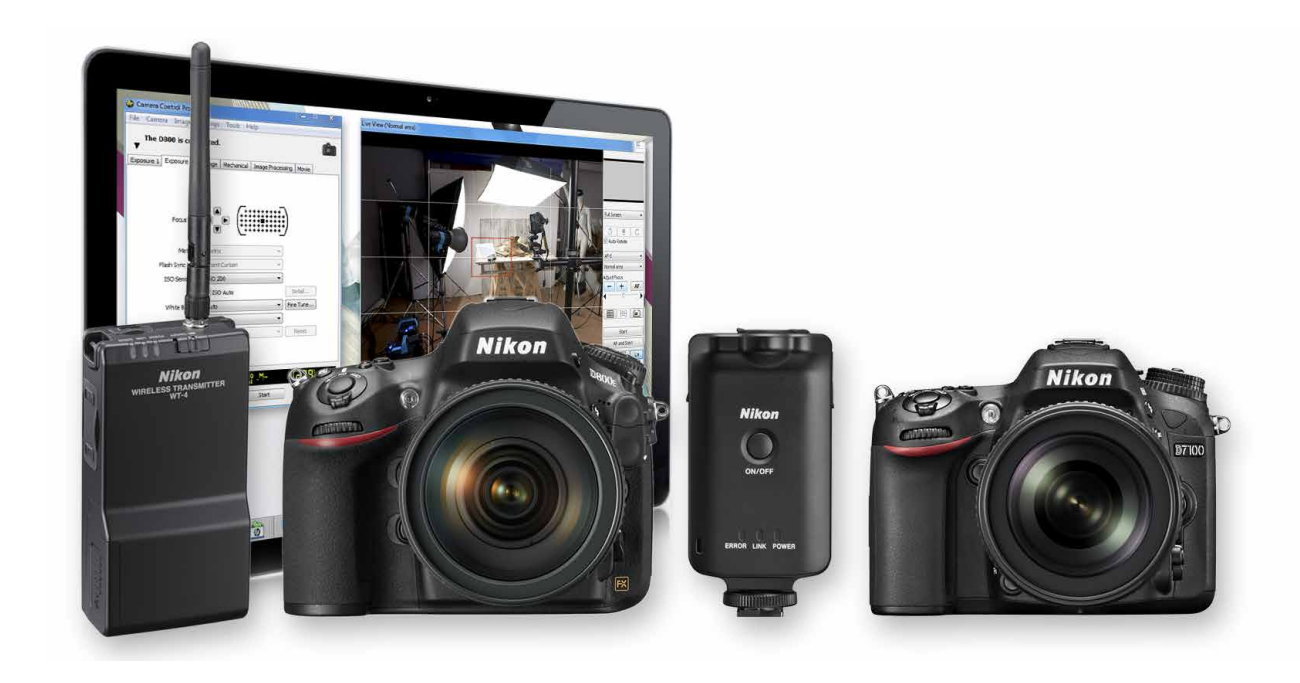

In un mondo sempre più wireless non mancano le situazioni dove le basi stabili della rete cablata possono risultare preferibili. Vedremo le configurazioni di rete on-camera/computer e le potenzialità offerte attraverso Trasferimento Foto e Controllo Fotocamera in Nikon Camera Control Pro 2, con moduli Nikon WT-4 e UT-1 in ambiente Windows 7.

### A cura di ANGFIO DELLE FRATTE

### SOMMARIO

### Introduzione

Configurazione cartelle e IP su computer con Windows 7 Creazione profilo TF-LAN su Nikon D800 Trasferimento foto su computer con Windows 7, D800 e WT-4 Trasferimento foto su computer con Windows 7, D800 e UT-1 Controllo fotocamera con CCP2, D800 e moduli UT-1/WT-4 Avvertenze per Wireless Transmitter Utility versione 1.4.0 e link utili Conclusioni e note su porte TCP e UDP usate da WT-4 e UT-1

*Tutti i diritti sono riservati.* 

*Nessuna parte di questa pubblicazione può essere riprodotta senza l'autorizzazione scritta dell'autore e dell'editore (Nital S.p.A.) con qualsiasi mezzo di riproduzione, meccanico o elettronico. Nomi e marchi citati nel testo sono generalmente depositati o registrati dalle rispettive aziende. Questo documento PDF è un articolo (eXperience) della newsletter Feel Nikon, edita da Nital S.p.A.*

*Comitato di redazione Giuseppe Maio, Marco Rovere*

*Progettazione e impaginazione Advision srl Verona. | [www.ad-vision.it](http://www.ad-vision.it)*

### Introduzione

Tra le numerose caratteristiche hardware e software integrate nei moduli [Nikon WT-4](http://www.nikon.it/it_IT/products/category_pages/accessories/category_accessories_dslr.page) e [Nikon UT-1,](http://www.nikon.it/it_IT/products/category_pages/accessories/category_accessories_dslr.page) che si interfacciano con le reflex supportate attraverso una connessione USB, troviamo anche la porta Ethernet RJ-45 meglio conosciuta come porta di connessione cablata di rete LAN. Il modulo [Nikon WT-4](http://www.nikon.it/it_IT/product/accessories/slr/slr-connectivity/wireless/wireless-transmitter-wt-4) offre potenzialità Wi-Fi integrate mentre l'[UT-1](http://www.nikon.it/it_IT/product/accessories/slr/slr-connectivity/wireless/data-transmitter-ut-1) diventa Wi-Fi aggiungendo il modulo [WT-5](http://www.nikon.it/it_IT/product/accessories/slr/slr-connectivity/wireless/wireless-transmitter-wt-5) sulla presa superiore. In questo eXperience, analogamente a [quanto già proposto per Nikon D4](http://www.nikonschool.it/experience/retelan-d4.php), tratteremo esclusivamente gli aspetti di potenzialità quindi configurazione in connessione cablata di rete LAN lasciando i variegati aspetti wireless per successive pubblicazioni dedicate. Vedremo la configurazione per trasferimento immagini "AD HOC" da una fotocamera [Nikon D800](http://www.nikonreflex.it/d800/) verso un computer con sistema operativo Windows 7 utilizzando un comune cavo di rete LAN, un trasmettitore [Nikon WT-4](http://www.nikon.it/it_IT/product/accessories/slr/slr-connectivity/wireless/wireless-transmitter-wt-4) ed il modulo [Nikon UT-1.](http://www.nikon.it/it_IT/product/accessories/slr/slr-connectivity/wireless/data-transmitter-ut-1) Ricordiamo il modulo UT-1 singolo o abbinato a WT-5, supportato ad oggi esclusivamente da reflex serie [D800,](http://www.nikonreflex.it/d800/) [D7000](http://www.nikonreflex.it/d7000/) e [D7100](http://www.nikonreflex.it/d7100/). Attraverso le configurazioni descritte, sfrutteremo le potenzialità offerte dalla stabile connessione di rete LAN superando di molto le distanze "punto-punto" che si possono raggiungere con le tecnologie wireless in ambito trasferimento dati. Tratteremo le configurazioni "step by step" partendo dalle porzioni software del computer quindi entreremo negli aspetti della creazione del profilo sulla Nikon D800. Illustreremo come selezionare il profilo sulla reflex e come trasferire le immagini utilizzando il trasmettitore WT-4, mentre nel capitolo 5 vedremo come trasferirle utilizzando il modulo Nikon UT-1 sempre in abbinata a Nikon D800. Nel capitolo 6 parleremo infine delle configurazioni necessarie per il controllo della fotocamera dai moduli WT-4 e UT-1 attraverso il software [Nikon Camera Control Pro 2,](http://nikonimglib.com/nccp/index_it_eur.html#os-windows) ad oggi disponibile in [versione 2.14.0.](https://nikoneurope-it.custhelp.com/app/answers/detail/a_id/55864)

Prima di passare alle fasi operative di configurazione suggeriamo di scaricare l'ultima versione software [Wireless Transmitter Utility ad oggi 1.4.0](https://nikoneurope-it.custhelp.com/app/answers/detail/a_id/55814) raggiungibile anche dal [Sito](https://nikoneurope-it.custhelp.com) [Nikon di Supporto Europeo](https://nikoneurope-it.custhelp.com). Per complete informazioni sui singoli prodotti suggeriamo di scaricare i rispettivi PDF, [Manuale Nikon WT-4,](http://www.nikonsupport.eu/europe/Manuals/2b43Chho8ML/WT-4_It_03.pdf) [Manuale Nikon UT-1](http://nikonsupport.eu/europe/Manuals/ut-1/ut-1_it_01.pdf), [Manuale Nikon](http://www.nikonsupport.eu/europe/Manuals/WT5/WT-5_It_01.pdf) [WT-5.](http://www.nikonsupport.eu/europe/Manuals/WT5/WT-5_It_01.pdf) Per utilizzare l'UT-1 su Nikon D7100 è richiesto il [firmware UT-1 in versione 1.1](https://nikoneurope-it.custhelp.com/app/answers/detail/a_id/55779) o successiva. Sebbene il modulo UT-1 offra analoghe potenzialità di utilizzo su Nikon D800 e Nikon D7100, la D7100 ha il menù di rete diverso da quello D800; i passi per la configurazione di rete D7100 e UT-1 differiscono rispetto a quelli illustrati in questo eXperience su Nikon D800. Se desiderate utilizzare le funzionalità "Modo selezione miniature" e "Modo stampa" di WT-4 configurate il sistema dal menù della DSLR in uso oppure utilizzate il [Software Nikon Wireless Transmitter Utility 1.3.0.](https://nikoneurope-it.custhelp.com/app/answers/detail/a_id/51437)

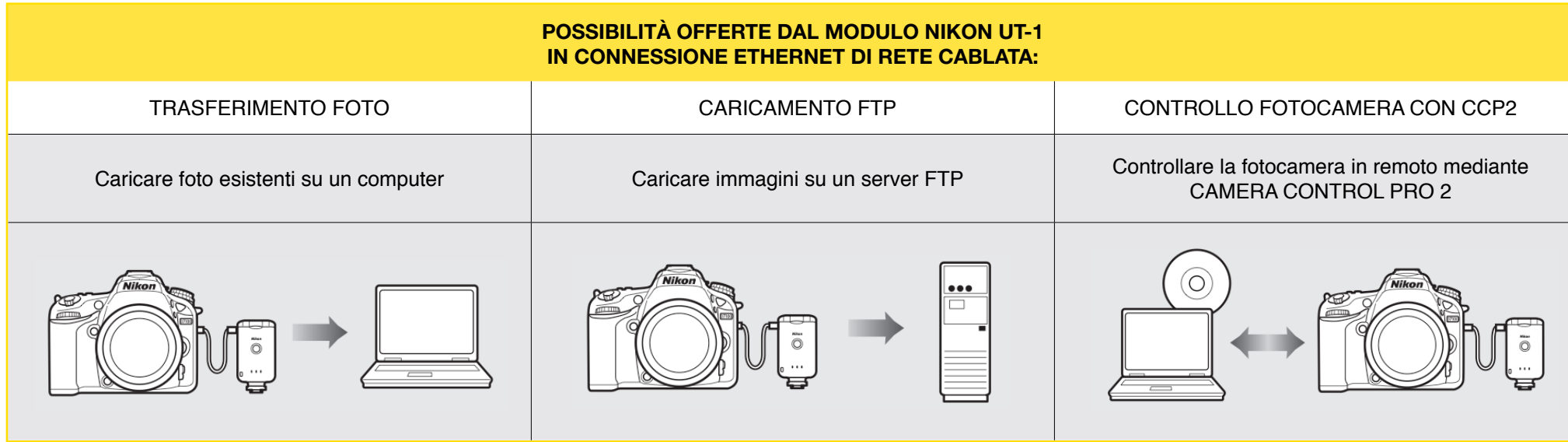

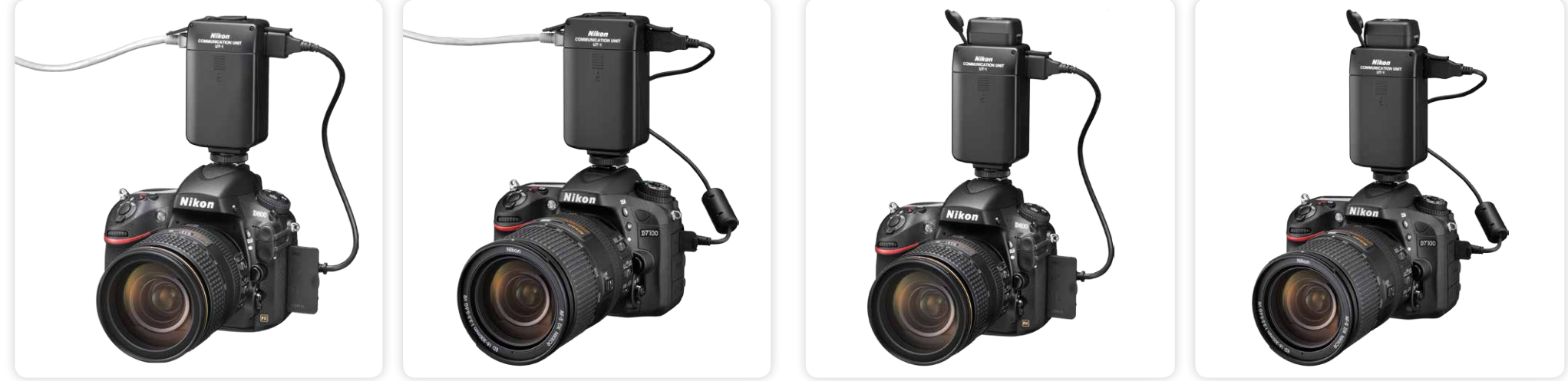

Nikon D800 con modulo UT-1 in connessione di rete ethernet.

Nikon D7100 con modulo UT-1 in connessione di rete ethernet.

Nikon D800 con modulo UT-1 + WT-5 per connessioni Wi-Fi.

Nikon D7100 con modulo UT-1 + WT-5 per

connessioni Wi-Fi.

### **POSSIBILITÀ OFFERTE DAL MODULO NIKON WT-4 IN CONNESSIONE ETHERNET DI RETE CABLATA**

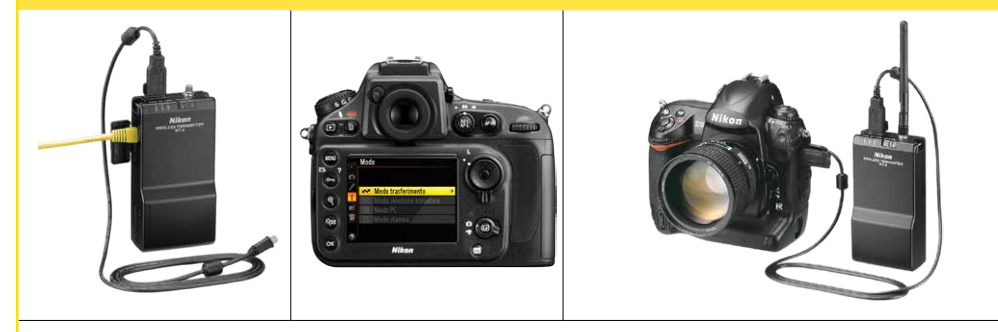

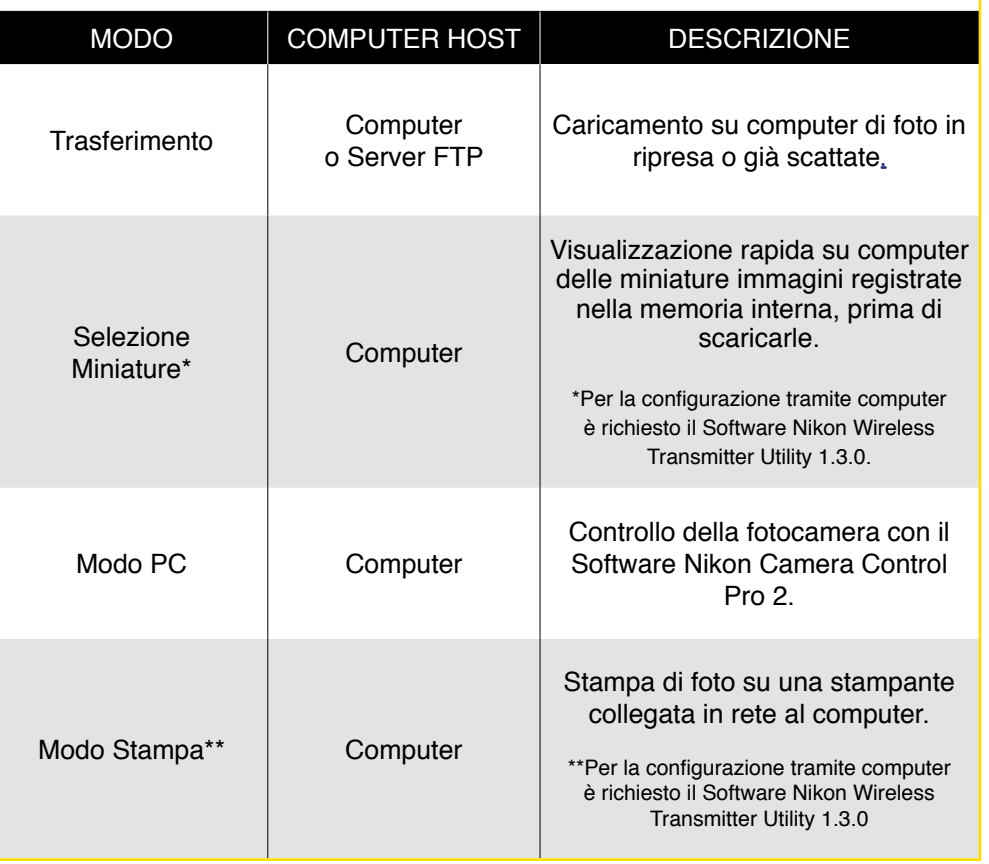

Il modulo Nikon WT-4 offre connessione in rete cablata e Wi-Fi. Ad oggi supporta le Nikon D3, D3s, D3x, D4, D800, D800E, D700, D300, D300s e D7000.

Il modulo Nikon UT-1 offre connessione in rete cablata e Wi-Fi attraverso il modulo opzionale Nikon WT-5. Ad oggi supporta le Nikon D7000, D7100 e serie D800.

**Nikon**  $\bigcirc$ 

ERROR LINK POWE

4

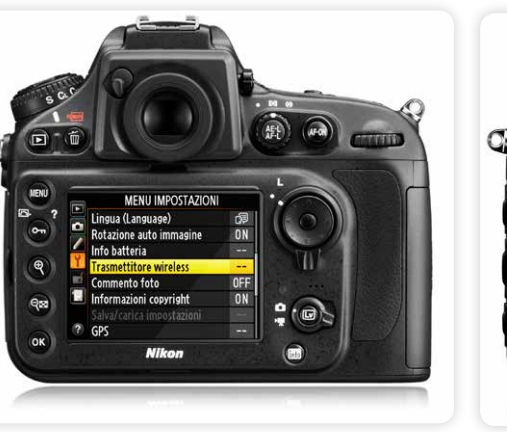

Collegando a Nikon D800 i moduli Nikon WT-4 oppure Nikon UT-1, si abilita il menù "Trasmettitore wireless" del MENU IMPOSTAZIONI.

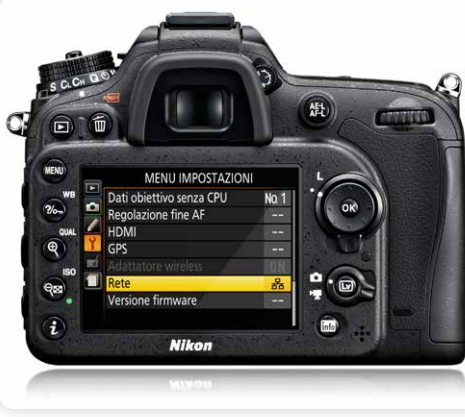

Collegando a Nikon D7100 il modulo Nikon UT-1, si abilita il menù "Rete" del MENU IMPOSTAZIONI.

### Configurazione cartelle e IP con Windows 7

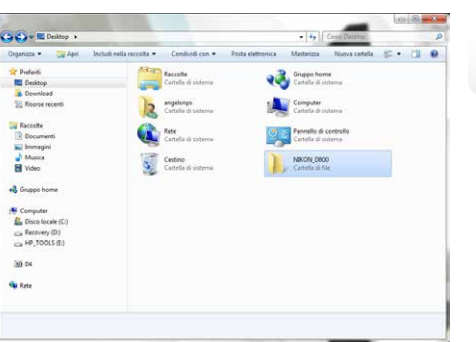

 $-16$ 

Per comodità noi l'abbiamo chiamata D800.

**C**<br>**C** Preferio<br>**C** Desitop<br>**C** Denvised<br><u>C</u> Risorse red **Cartela di vistem** Computer<br>Cartalla di sistema Pennello di control MKON\_DBOO Cestino Nuova cartelli ed Gruppe hom **E** Computer<br> **E** Discolocale (C<br>
<sub>Ca</sub> Recovery (D)<br>
Ca HP\_TOOLS (E)  $\overline{\omega}$  or <sup>O</sup> Rete

 $\overline{\mathbf{G}(\mathbb{C})}$  . If Desity

Ora entrate di nuovo nella cartella *"Raccolte"* del computer, selezionate *"Desktop"* e fate clic sull'opzione *"Nuova cartella"*.

Prima di iniziare la configurazione della fotocamera dobbiamo creare la cartella che dovrà ospitare le immagini, la cartella dove andremo a salvare le copie dei profili che verranno creati e l'indirizzo IP della rete LAN che utilizzeremo per il trasferimento delle immagini dalla fotocamera al computer.

### • Cartella immagini e cartella profili

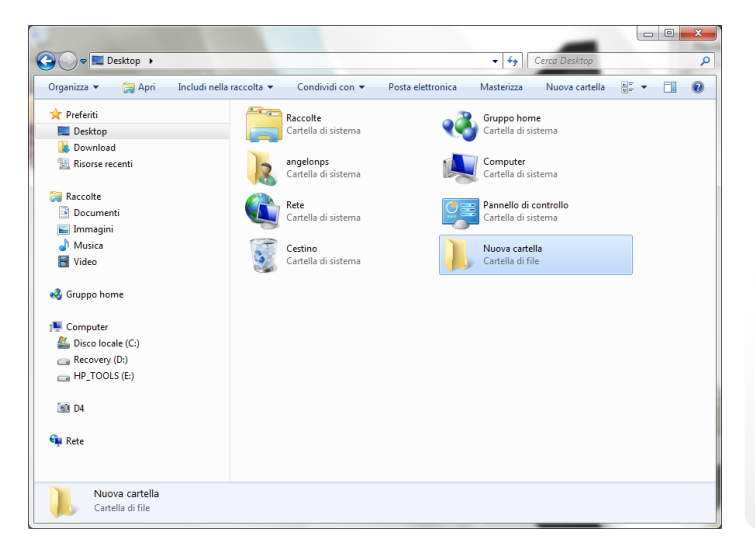

Entrate nella Cartella *"Raccolte"* del computer, selezionate *"Desktop"* e fate clic sull'opzione *"Nuova cartella"*.

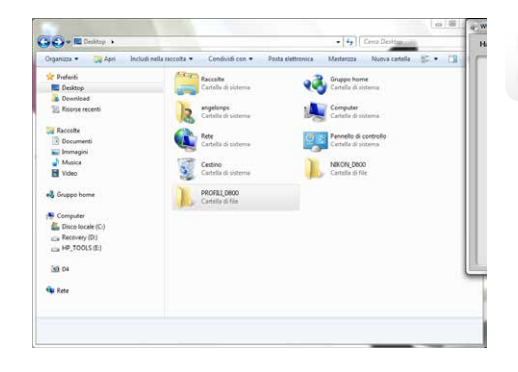

Per comodità noi l'abbiamo chiamata PROFILI-D800.

### • Indirizzo IP

Oltre alla configurazione delle cartelle Immagini e Profili occorre inserire sul computer i parametri della rete Ethernet che andremo ad utilizzare inserendo un indirizzo IP manuale ed altri valori di seguito elencati:

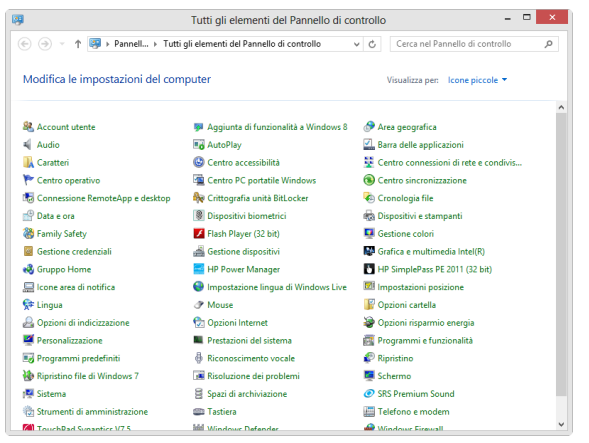

Dal menu impostazioni selezionate *"Pannello di controllo".* Ora selezionate *"Centro connessioni di rete …"*.

*"Modifica impostazioni* 

Selezionate

*scheda"*

Proprietà - Connessione alla rete locale (LAN) Rete Condivisione Connetti tramite: Controller Realtek PCIe FE Family Configura... La connessione utilizza gli elementi seguenti: □ ■ Condivisione file e stampanti per reti Microsoft Protocollo Microsoft Network Adapter Multiplexor Driver protocollo LLDP Microsoft Driver di I/O del mapping di individuazione topologia livelli de Risponditore individuazione topologia livelli di collegamento A Protocollo Internet versione 6 (TCP/IPv6) Protocollo Internet versione 4 (TCP/IPv4)  $\langle$  $\rightarrow$ Disinstalla Installa Proprietà Descrizione TCP/IP. Protocollo predefinito per le WAN che permette la comunicazione tra diverse reti interconnesse. OK Annulla

Selezionate l'opzione *"Protocollo Internet versione 4 (TCP/IPv4)"* e fate clic su *"Proprietà".*

 $\overline{2}$   $\times$   $\overline{2}$ Centro connessioni di rete e condivisione → → → → → → → → Oentro connessioni di rete e condivisione → → → → → Cerca nel Pannello di controllo Visualizzare le informazioni di base sulla rete e configurare le connessioni Pagina iniziale Pannello di Vicualizza reti attive Necrups connections attive ad alcune rate Modifica impostazioni scheda Modifica impostazioni di Modifica impostazioni di rete condivisione avanzate Configura nuova connessione o rete Configura nuova connessione o rete<br>Configurare una connessione a banda larga, remota o VPN oppure configurare un router o un<br>punto di accesso.  $\overline{\mathbf{u}}$ .<br>Eseguire la diagnosi e la correzione di problemi di rete oppure ottenere informazioni per la<br>risoluzione dei problemi. Vedere anche **Gruppo Home** Opzioni Internet Mindows Figures

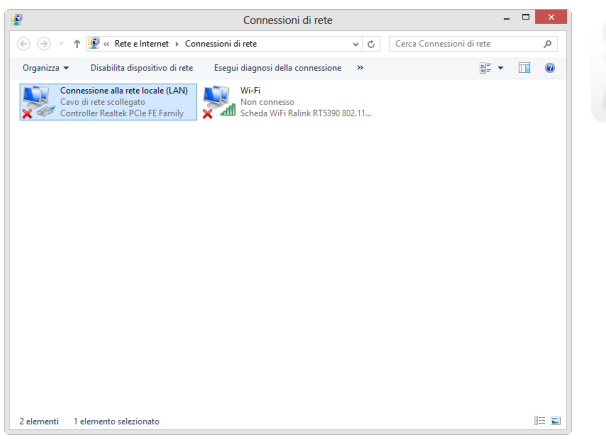

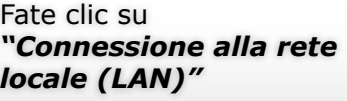

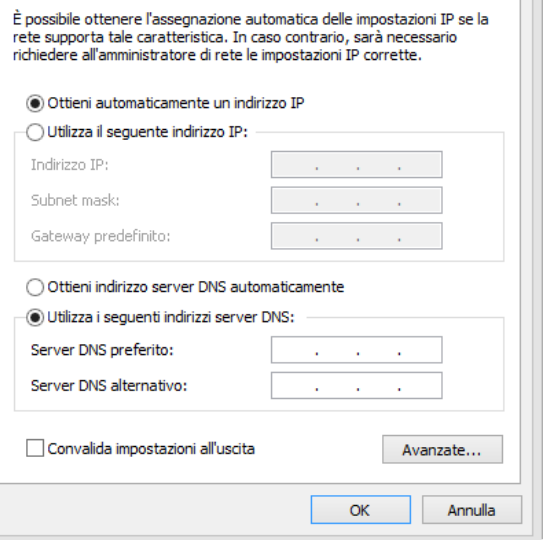

Proprietà - Protocollo Internet versione 4 (TCP/I... ? X

Generale Configurazione alternativa

In questo menu togliete il flag sull'opzione *"Ottieni automaticamente un indirizzo IP"*

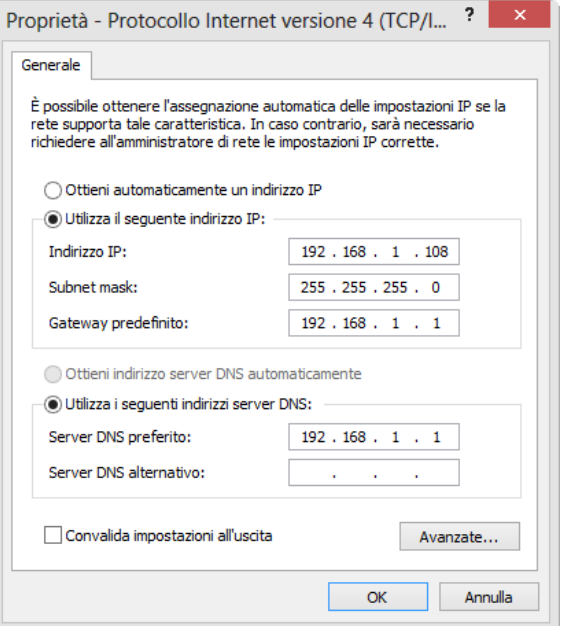

A questo punto la programmazione è terminata. Uscite dal menu con un clic sul quadratino rosso in alto a destra. Per un corretto funzionamento della trasmissione dati su rete LAN è necessario disattivare la connessione Wi-Fi del computer.

Mettete un flag sull'opzione *"Utilizza il seguente indirizzo IP"* quindi inserite gli stessi valori riportati nella fig. 6 e confermate con un clic sul

tasto *"OK".* 

### Creazione Profilo "TF - LAN" su Nikon D800

Ora passiamo alla creazione del profilo necessario per il trasferimento delle foto dalla Nikon D800 verso il computer attraverso il cavo LAN. Collegate la fotocamera al computer tramite il cavo USB in dotazione alla fotocamera e accendetela. Avviate dal computer l'applicazione software "Wireless Transmitter Utility". L'ultima versione software [Wireless Transmitter Utility è ad oggi la 1.4.0](https://nikoneurope-it.custhelp.com/app/answers/detail/a_id/55814) raggiungibile dal [Sito Nikon di](https://nikoneurope-it.custhelp.com) [Supporto Europeo.](https://nikoneurope-it.custhelp.com)

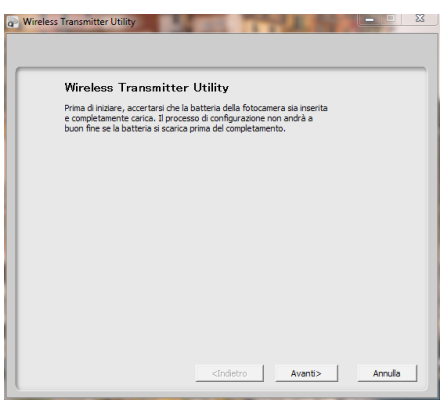

Scegli hardware

C. WE-5 6 AM witeless)

C Carica file di impostazione

Sceglere l'hardware impiegato per connettersi alla rete o seleziona<br>un file di impostazioni.

Avanti> Annula

(C WT-4 (compreso IUT-1 che funziona come un WT-4)

Dopo qualche istante vi apparirà questa finestra, fate clic sul tasto *"avanti"* per proseguire.

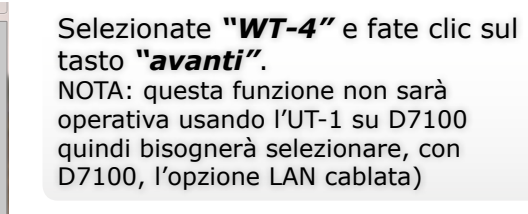

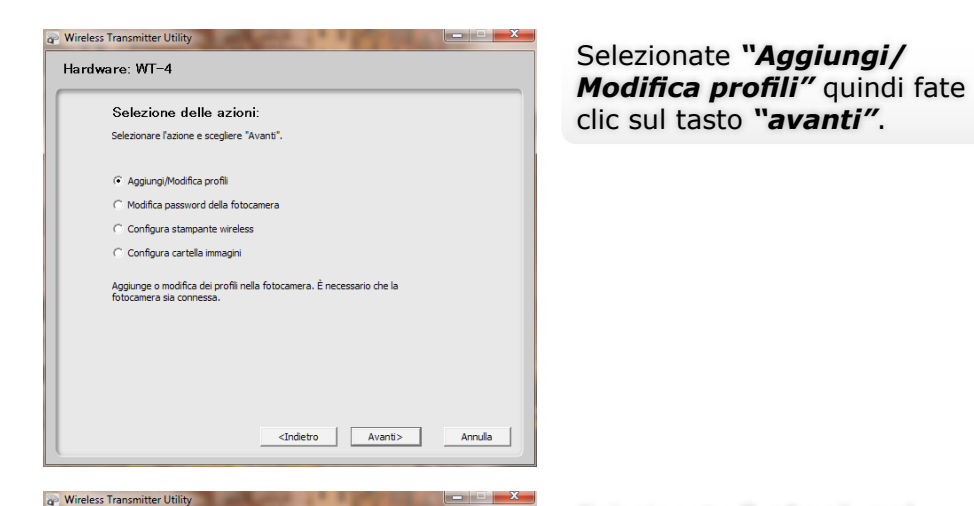

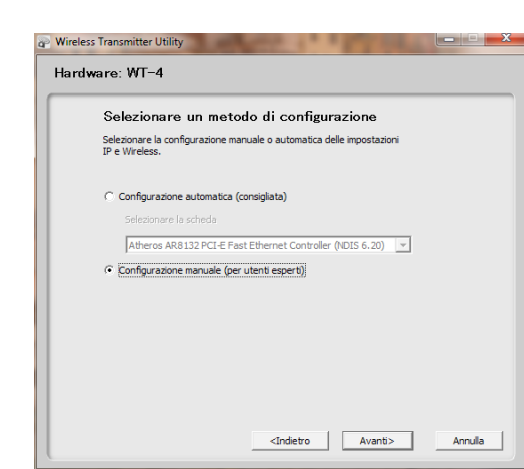

### Ora selezionate *"Configurazione manuale"* quindi fate clic sul tasto *"avanti"* per proseguire.

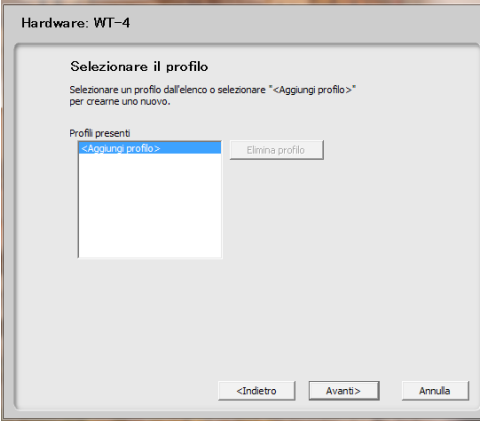

Wireless Transmitter Hility Hardware: WT-4 Immettere il nome del profilo Immettere un nome per il nuovo profilo e selezionare il tipo di profilo e<br>di interfaccia. Nome profilo TF-LAN\_W7 Tipo di connessione  $\boxed{PC}$ Tipo interfaccia Solo Ethernet v <Indietro | <u>| Avanti> |</u> Annula Aiuto

Selezionate *"<Aggiungi profilo>"* quindi fate clic sul tasto *"avanti"*.

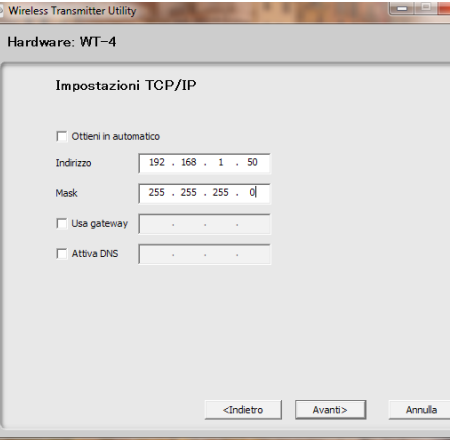

Nelle impostazioni TCP/IP togliete il flag su*"Ottieni in automatico"* ed inserite un indirizzo IP e i parametri della Maschera di sottorete. Fate clic sul tasto *"avanti"* per proseguire.

In questa finestra dovete assegnare un nome al profilo e il tipo di connessione (nel nostro caso abbiamo scelto come nome profilo *"TF-LAN\_W7"*) mentre come tipo di connessione selezionate *"PC"*  ed infine, come tipo di interfaccia, selezionate *"Solo*  **Ethernet"** quindi fate clic sul tasto *"avanti"* per proseguire.

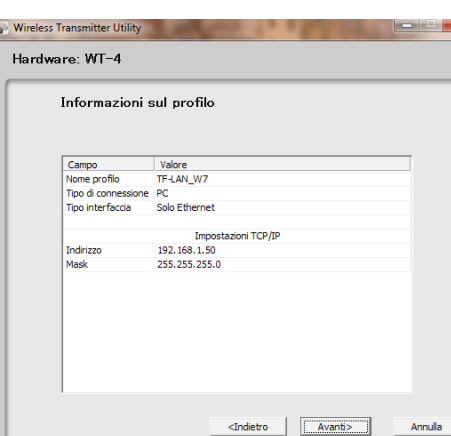

In questa finestra trovate il riepilogo di tutti i parametri che avete inserito, fate un rapido controllo e confermate con un clic sul tasto *"avanti".*

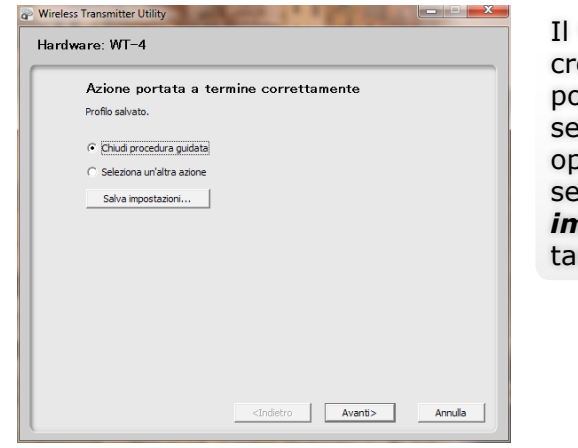

Salva con nome

**The Preferiti** Desktop

Raccolte Documenti

 $\Box$  Immagini

Nuova raccolta

Musica

**N** Video Nome file

Nascondi cartelle

**Download** 

**Risorse recenti** Raccolte - colleg

**OOOO** 

Organizza v Nuova cartella

 $\overline{z}$ 

Salva come: File di impostazioni (\*.WTS)

Cartella di sistema

Cartella di sistema

NIKON D800

Cartella di file

PROFILI\_D800

Cartella di file

Compute

Rete Cartella di cictemi Il vostro profilo è stato creato correttamente, ora potete chiudere la procedura, selezionare un'altra azione oppure (scelta consigliata) selezionare *"Salva impostazioni"* e fate clic sul tasto *"avanti".*

 $\overline{\mathbf{x}}$ 

 $E^*$   $\rightarrow$  $\Omega$ 

Annulla

 $\overline{c}$ 

+ ++ Cerca Desktop

Apri

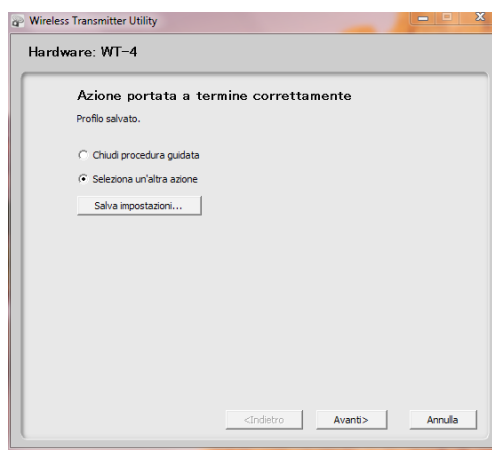

La procedura vi chiederà dove salvare il file, selezionate la cartella *"PROFILI-D800",* creata in precedenza, e fate clic sul tasto *"Apri"*.

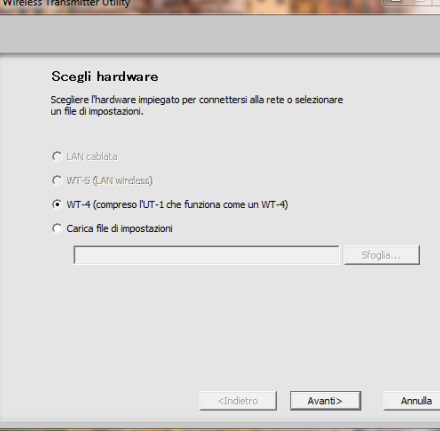

Procediamo con la configurazione della "cartella immagini" scegliete l'opzione *"Seleziona un'altra azione"* e fate clic sul tasto *"avanti"*.

Selezionate *"WT-4"* e fate clic sul tasto *"avanti"*. NOTA: questa funzione non sarà operativa usando l'UT-1 su D7100 quindi bisognerà selezionare, con D7100, l'opzione LAN cablata)

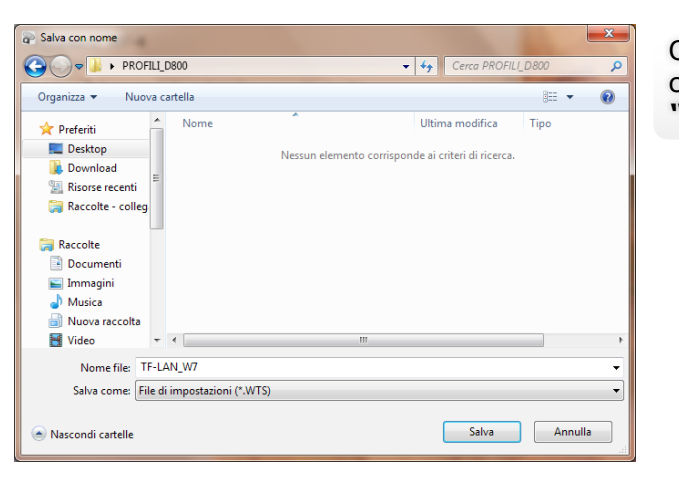

Ora salvate il profilo con un clic sul tasto *"Salva"*.

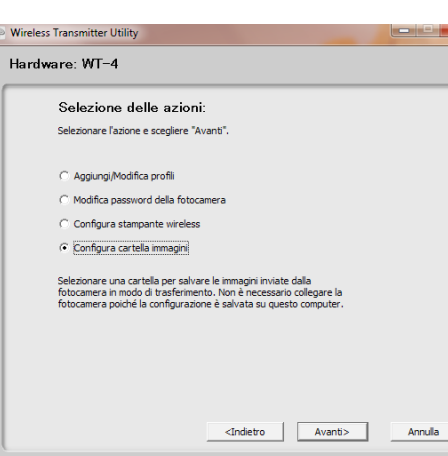

Selezionate l'opzione *"Configura cartella immagini"* e fate clic sul tasto *"avanti"*.

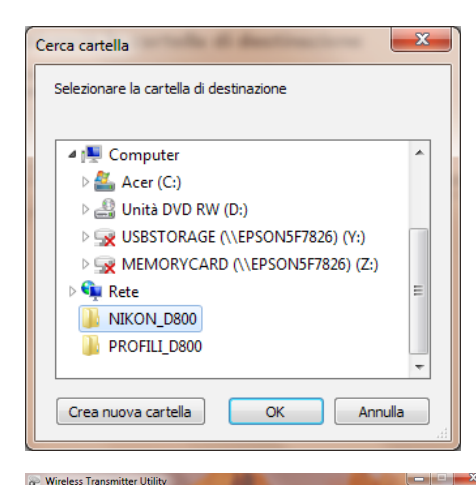

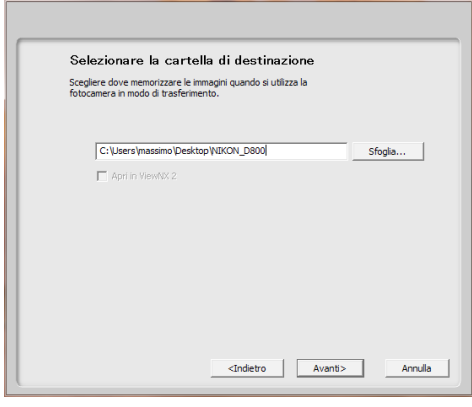

Ora selezionate la cartella: *"NIKON-D800"* che avete creato in precedenza e fate clic sul tasto *"avanti"*.

Confermate la scelta con un clic

sul tasto *"avanti"*.

### Trasferimento foto su computer con Windows 7, D800 e WT-4

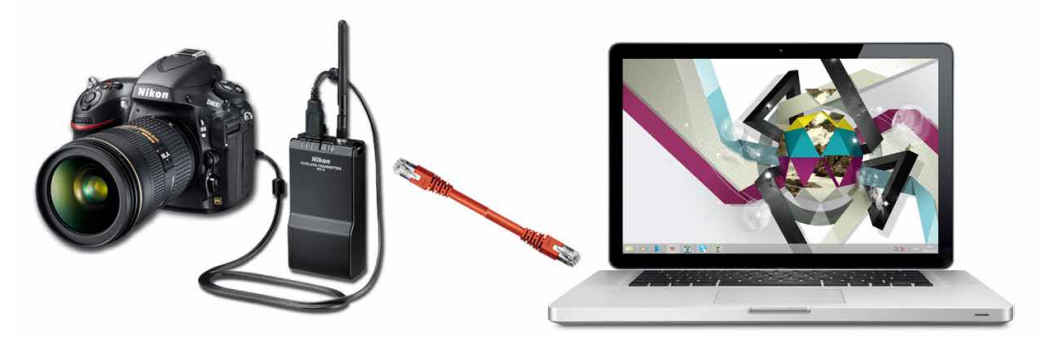

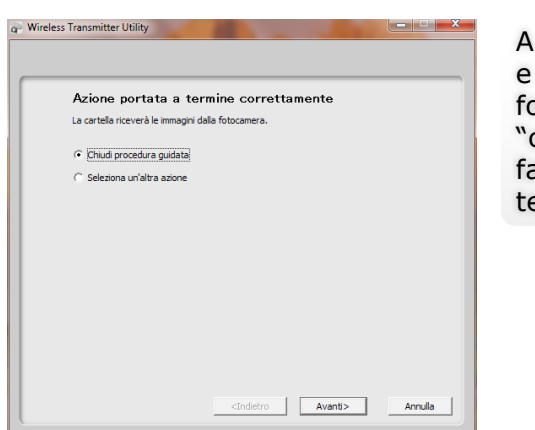

A questo punto avete creato e salvato il "profilo della fotocamera", selezionato la "cartella immagini", quindi fate clic sul tasto *"avanti"* per terminare la programmazione.

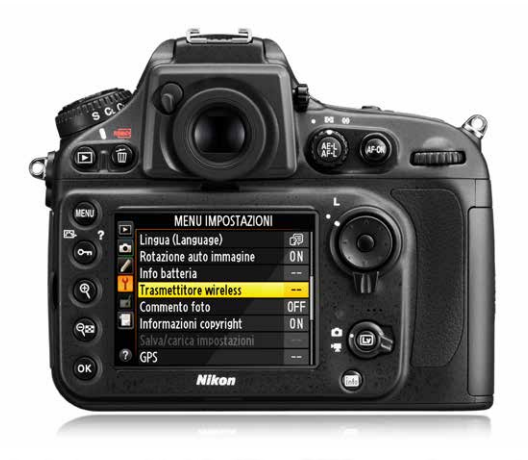

Prima di poter trasferire le immagini dalla Nikon D800 verso il computer dovete collegare il Nikon WT-4 alla fotocamera tramite il cavo USB in dotazione e, lo stesso, al computer tramite un cavo di rete LAN.

Scollegate il cavo USB dal Portatile e spegnete la fotocamera.

Adesso accendete sia la fotocamera che il trasmettitore ed effettuate i settaggi di seguito:

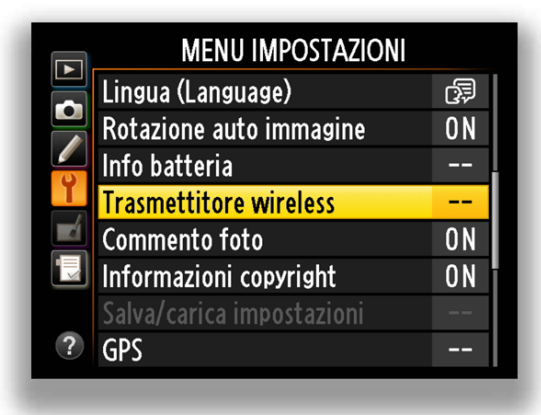

Entrate nel "MENU IMPOSTAZIONI" selezionate *"Trasmettitore wireless"*  e confermate con il tasto *"OK"*.

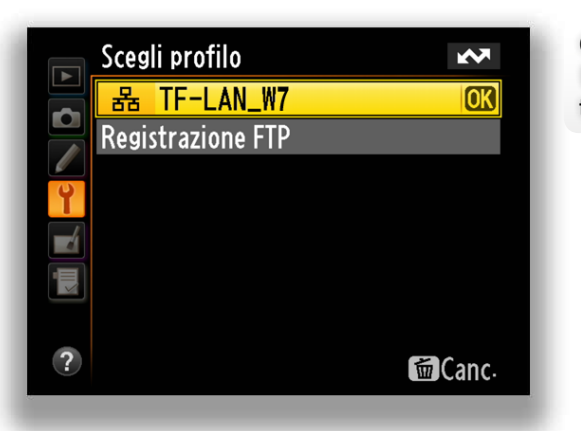

Ora selezionate *"TF-LAN\_ W7"* e confermate con il tasto *"OK"*.

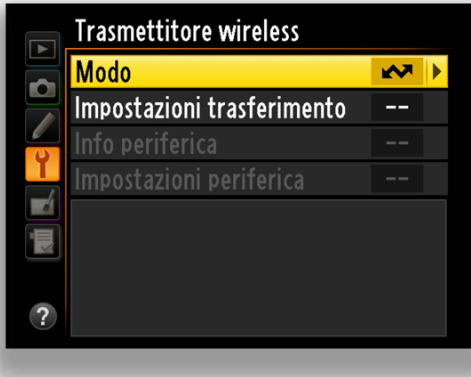

Selezionate *"Modo"* e confermate con il tasto *"OK"*.

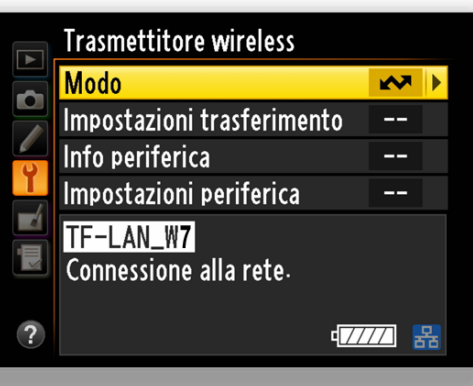

A questo punto la fotocamera inizia la connessione alla rete.

Modo  $\circ$ Modo trasferimento Ы Modo selezione miniature  $\blacksquare$  $M$  Modo PC Ī.  $\boxed{4}$  Modo stampa

Selezionate *"Modo trasferimento"* e confermate con il tasto *"OK"*.

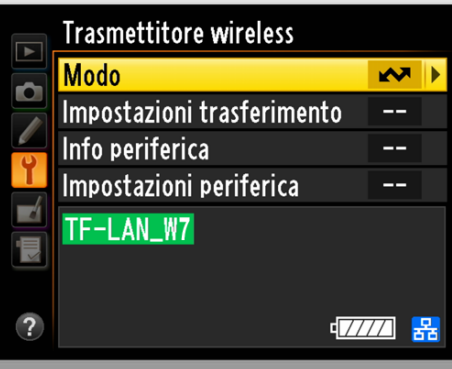

Dopo qualche secondo la fotocamera si attesta sulla rete e nel riquadro in basso vi apparirà il nome del profilo selezionato evidenziato in verde.

Da questo momento potete iniziare a fotografare.

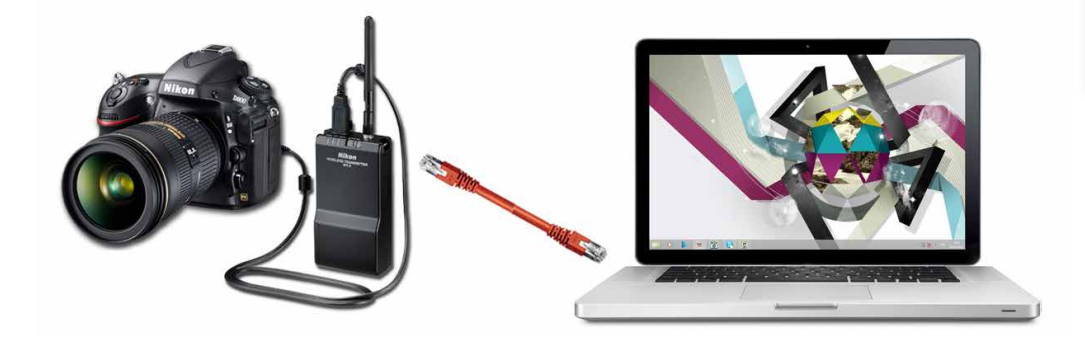

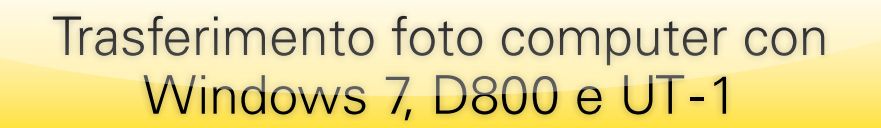

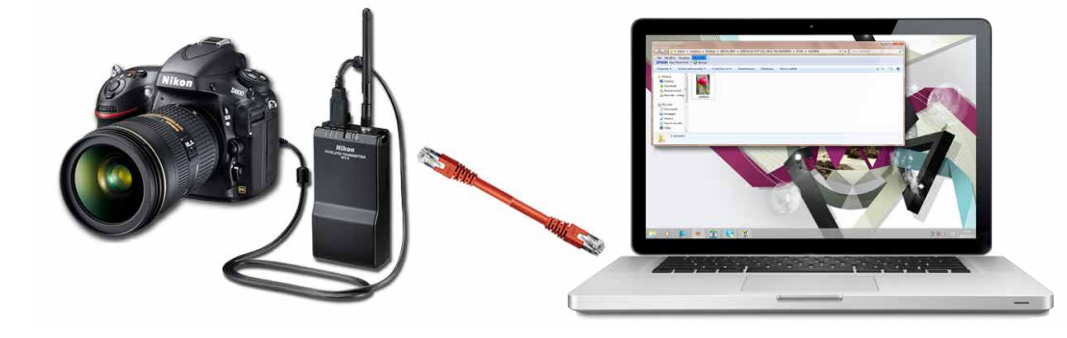

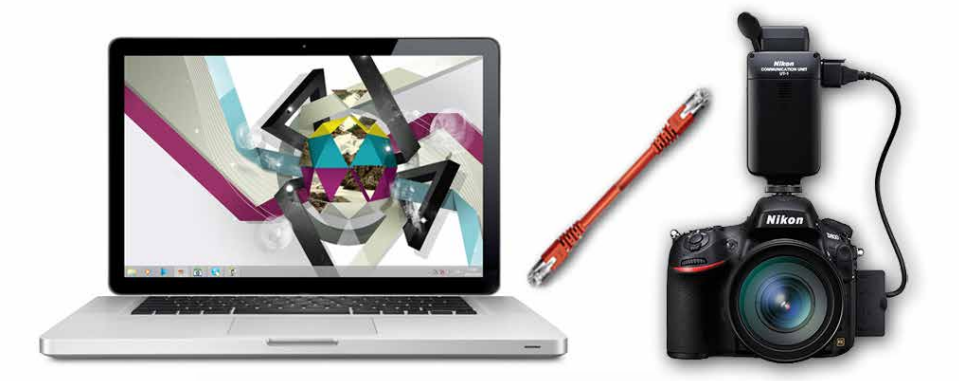

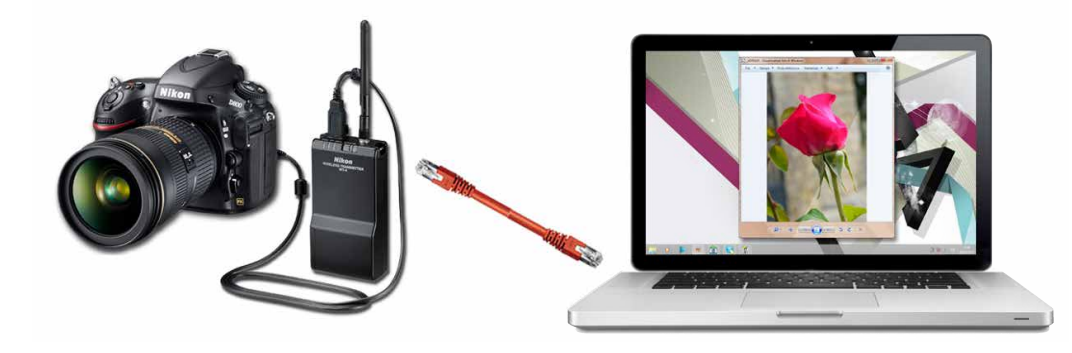

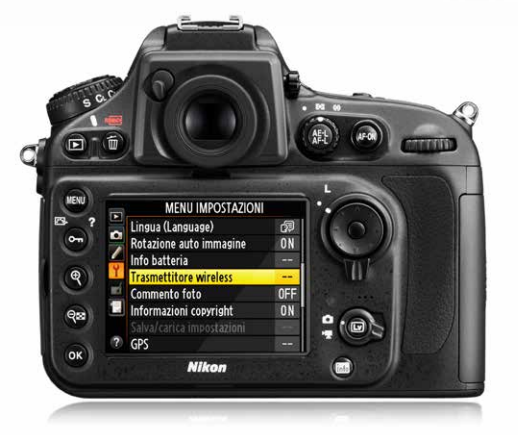

Prima di poter trasferire le immagini dalla Nikon D800 verso il computer dovete collegare il modulo UT-1 alla fotocamera tramite il cavo USB in dotazione e, lo stesso, al computer tramite un cavo di rete LAN.

Ora accendete fotocamera e modulo UT-1 quindi effettuate i settaggi di seguito elencati:

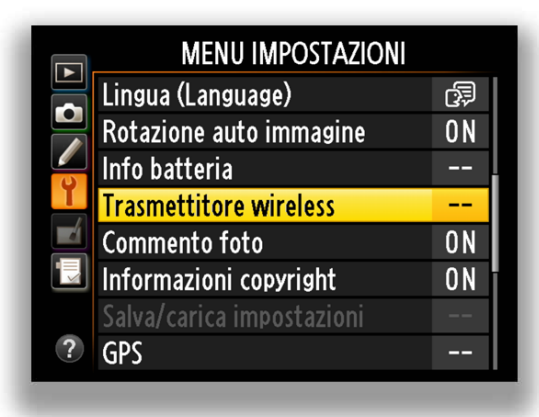

Entrate nel "MENU IMPOSTAZIONI" selezionate *"Trasmettitore wireless"*  e confermate con il tasto *"OK"*.

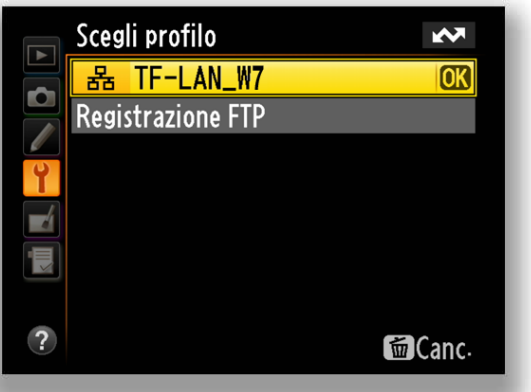

Ora selezionate *"TF-LAN\_ W7"* e confermate con il tasto *"OK"*.

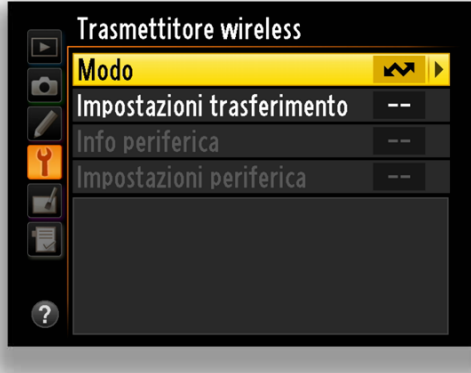

Selezionate *"Modo"* e confermate con il tasto *"OK"*.

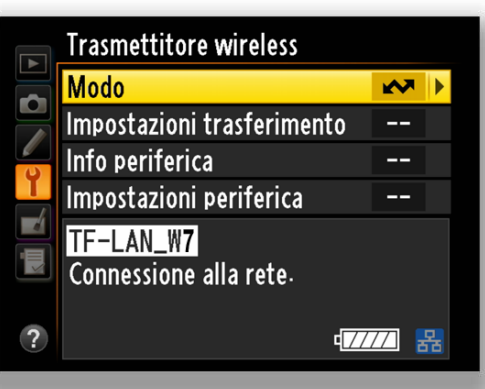

A questo punto la fotocamera inizia la connessione alla rete.

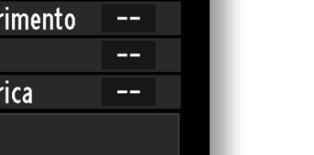

Modo  $\circ$ Modo trasferimento Ы Modo selezione miniature  $\blacksquare$  $M$  Modo PC Ī.  $\boxed{4}$  Modo stampa

Selezionate *"Modo trasferimento"* e confermate con il tasto *"OK"*.

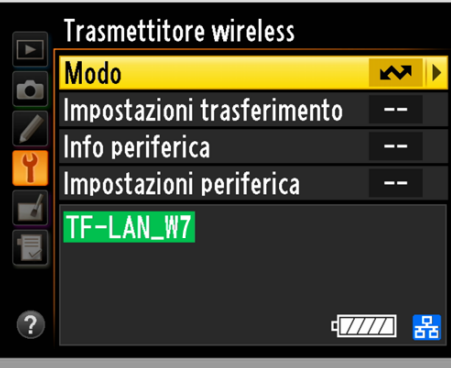

Dopo qualche secondo la fotocamera si attesta sulla rete e nel riquadro in basso vi apparirà il nome del profilo selezionato evidenziato in verde.

Da questo momento potete iniziare a fotografare.

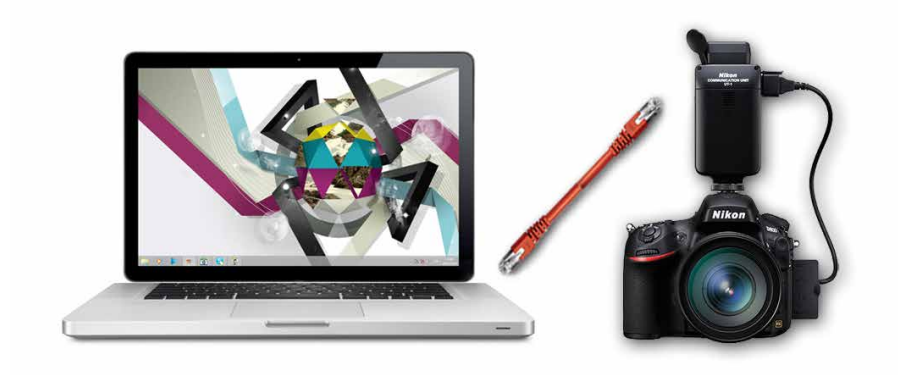

### Controllo fotocamera con CCP 2, D800 e moduli UT-1/WT-4

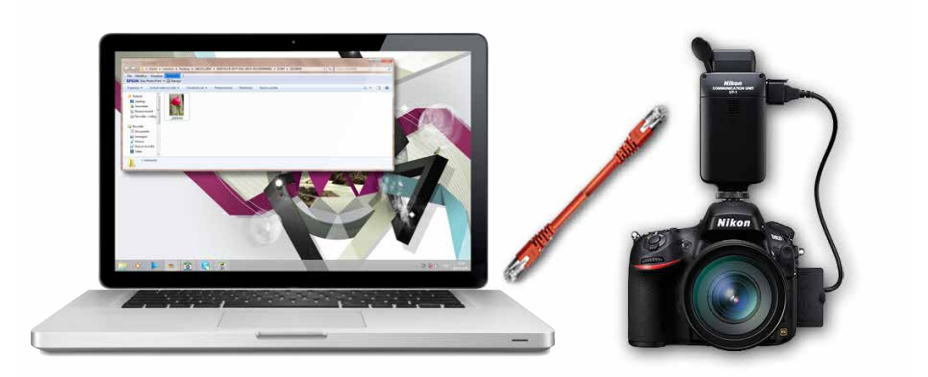

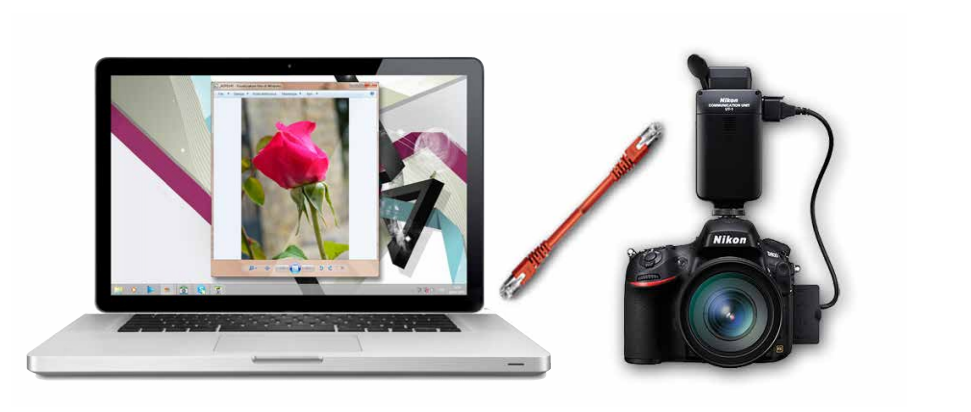

Per controllare la Nikon D800 in connessione ethernet di rete cablata tramite il [Software](http://nikonimglib.com/nccp/index_it_eur.html#os-macintosh) [Nikon Camera Control Pro 2](http://nikonimglib.com/nccp/index_it_eur.html#os-macintosh) possiamo utilizzare sia il modulo WT-4 che il modulo UT-1. Dopo aver installato il software Nikon Camera Control Pro 2 sul computer occorre creare un profilo WT-4 sulla D800 utilizzando il software Nikon ["Wireless Transmitter Utility"](https://nikoneurope-it.custhelp.com/app/answers/detail/a_id/55814). Le ultime versioni software sono raggiungibili dal [Sito Nikon di Supporto Europeo](https://nikoneurope-it.custhelp.com).

• Creazione profilo (da utilizzare anche in caso di utilizzo del modulo UT-1)

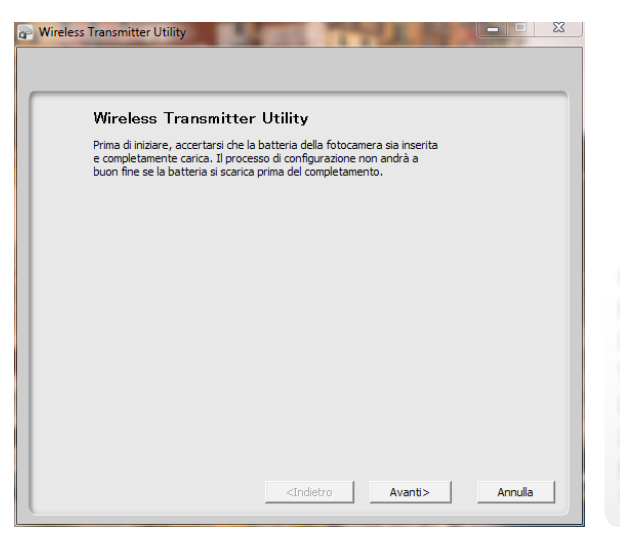

Collegate via USB la fotocamera al computer e lanciate il software Nikon Wireless Transmitter Utility. Dopo qualche istante vi apparirà questa finestra, fate clic sul tasto *"avanti"* per proseguire.

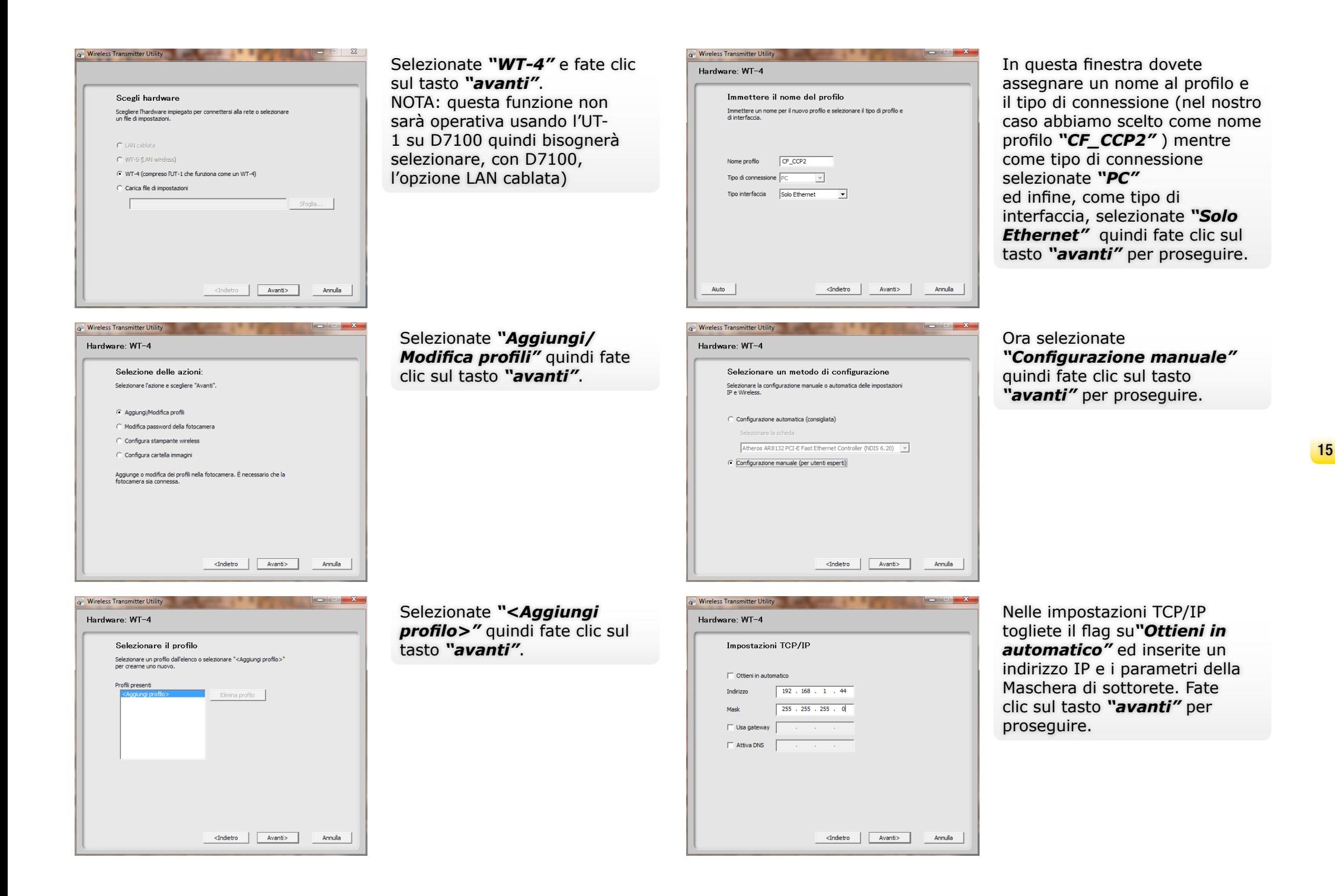

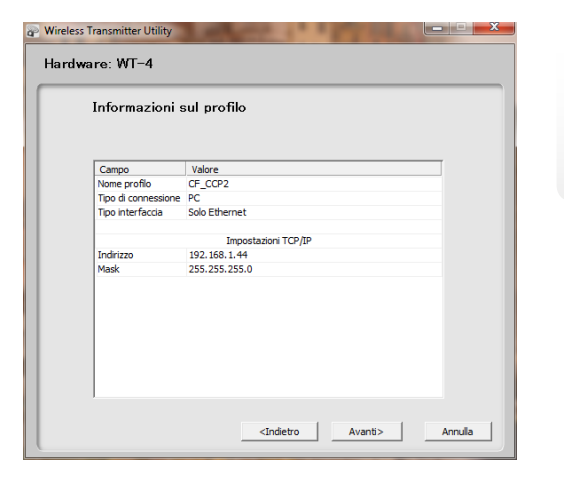

In questa finestra trovate il **·** Selezione profilo riepilogo di tutti i parametri che avete inserito, fate un rapido controllo e confermate con un clic sul tasto *"avanti".*

Il vostro profilo è stato creato correttamente, ora potete chiudere la procedura con un clic sul tasto *"avanti".*

Ora accendete fotocamera e modulo WT-4 o UT-1 ed effettuate i settaggi di seguito elencati:

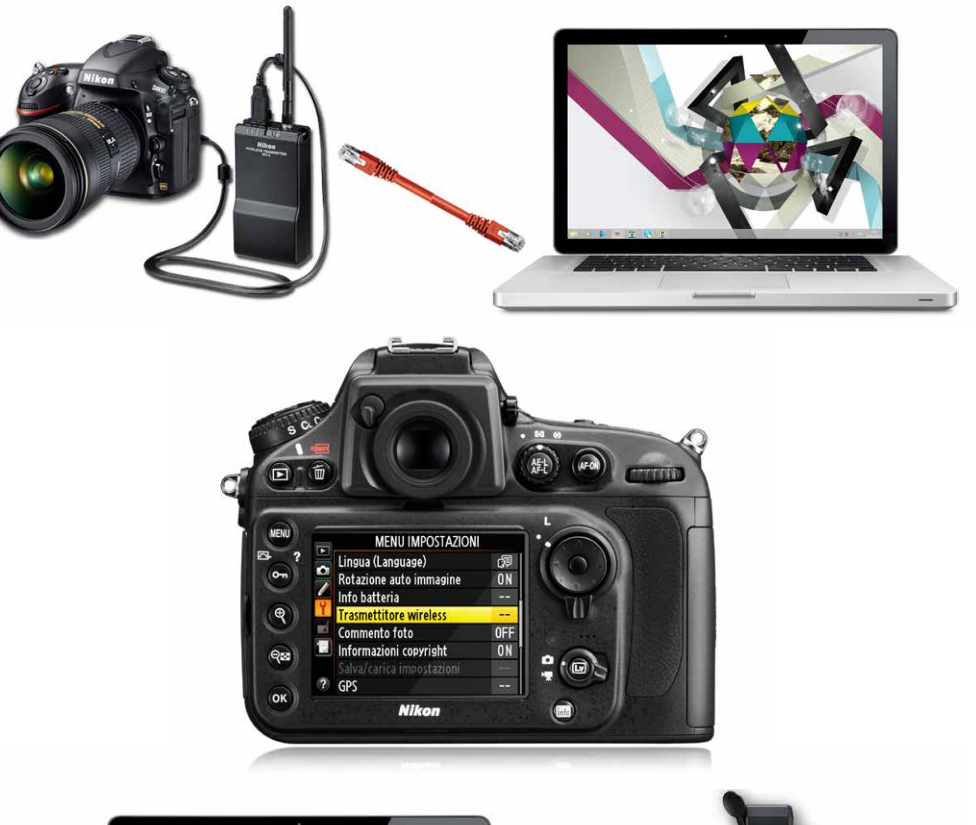

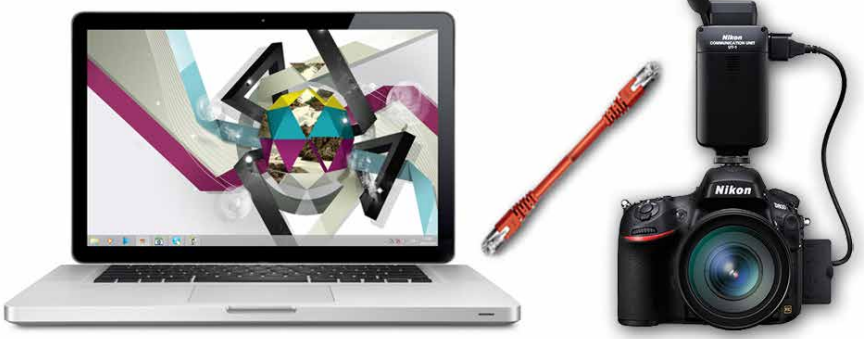

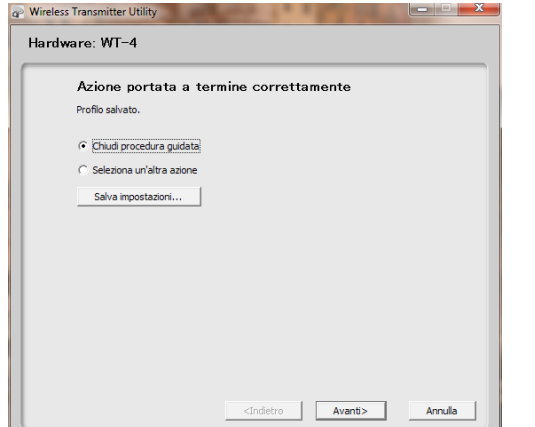

Scollegate il cavo USB dal computer e spegnete la fotocamera.

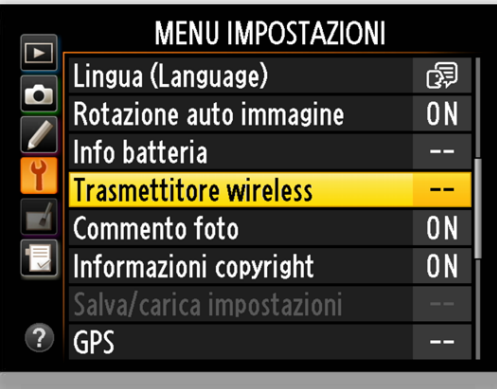

Entrate nel "MENU IMPOSTAZIONI" selezionate *"Trasmettitore wireless"*  e confermate con il tasto *"OK"*.

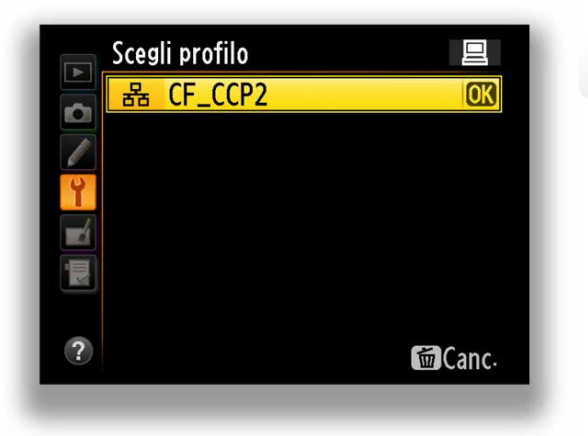

Confermate con il tasto *"OK"*.

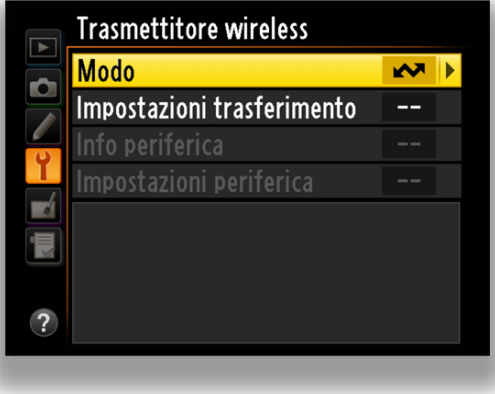

Selezionate *"Modo"* e confermate con il tasto *"OK"*.

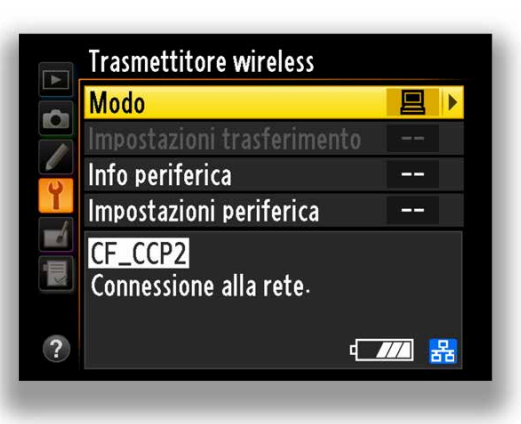

A questo punto la fotocamera inizia la connessione alla rete.

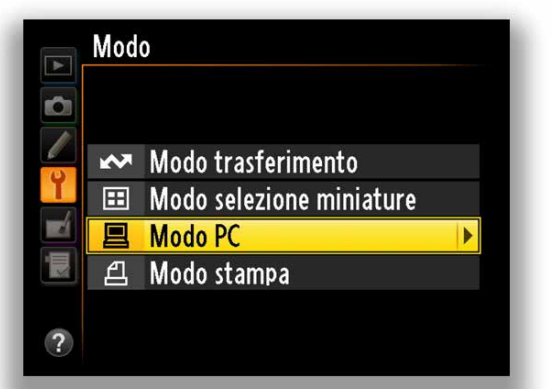

Selezionate *"Modo PC"*  e confermate con il tasto *"OK"*.

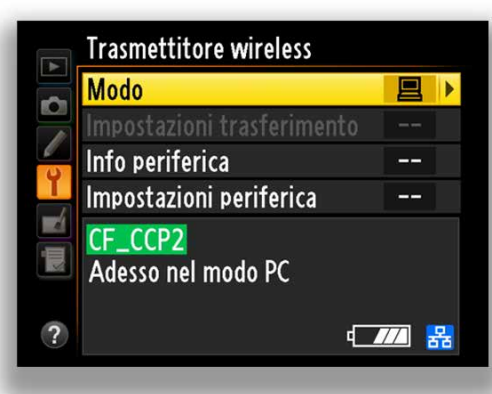

Dopo qualche secondo la fotocamera si attesta sulla rete e nel riquadro in basso vi apparirà il nome del profilo selezionato evidenziato in verde.

Da questo momento potete iniziare ad operare con il software Nikon Camera Control

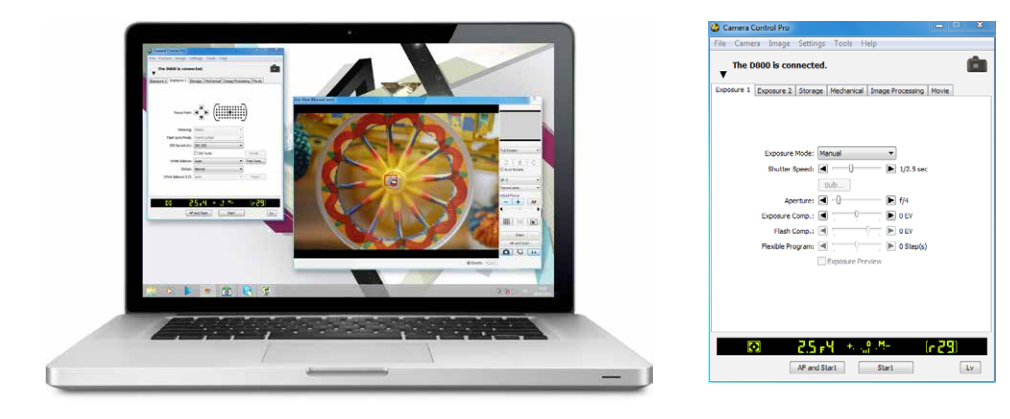

## Pro 2 "CCP2".<br>Avvertenze per Wireless Transmitter Utility versione 1.4.0 e link utili

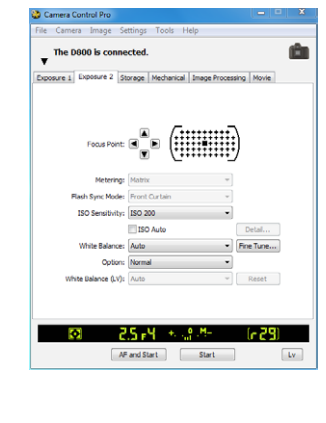

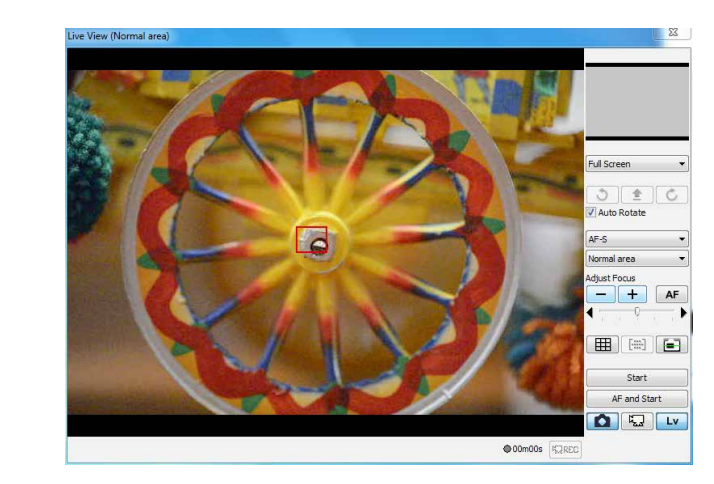

### **Avvertenze su Nikon Wireless Transmitter Utility versione 1.4.0**

Wireless Transmitter Utility è il software per creare profili di rete quando viene utilizzata la funzione Ethernet incorporata nella Unità di comunicazione UT-1 o D4 oppure il trasmettitore wireless WT-5 o WT-4. Mentre WT-4 Setup Utility era un software dedicato per il modello WT-4, Nikon Wireless Transmitter Utility può essere utilizzato con una gamma più ampia di hardware, compresi WT-4 e WT-5. Il nome è stato pertanto modificato da WT-4 Setup Utility a Wireless Transmitter Utility. Le versioni precedenti di WT-4 Setup Utility eventualmente installate sul computer in uso, devono essere rimosse prima di installare Nikon Wireless Transmitter Utility. Il software è fornito agli utenti che utilizzano l'unità di comunicazione UT-1, il trasmettitore wireless WT-4, WT-5 o la funzione Ethernet incorporata nell'unità D4. Modo selezione miniature e Modo stampa di WT-4 non sono più supportati da Wireless Transmitter Utility versione 1.4.0.

#### **• Trasferimento di filmati registrati con: D3S, D4, D300s, D800, D800E e D7000 (WT-4)**

Le seguenti modalità supportano il trasferimento di filmati.

- D3s e D300s: **Modo trasferimento**.
- D4, D800, D800E e D7000: **Modo trasferimento e Modo PC**.

Tuttavia, le impostazioni di trasferimento **Invio automatico** e Invia cartella per il **Modo trasferimento** non sono supportate.

### **Avvertenze su Nikon Wireless Transmitter Utility versione 1.4.0**

- **Trasferire i filmati utilizzando il Modo trasferimento come segue.**
- 1. Eseguire il collegamento alla rete nel Modo trasferimento.
- 2. Selezionare uno o più filmati nel modo pieno formato o riproduzione miniature.

3. Il trasferimento comincia quando, ai filmati selezionati, viene applicato il contrassegno di trasferimento, come indicato di seguito.

D4: tenere premuto il pulsante OK e premere il pulsante centrale sul multi-selettore. D3s: tenere premuto il pulsante miniatura/zoom in riproduzione e premere il pulsante centrale sul multi-selettore.

D800, D800E, D300s: premere il pulsante OK della fotocamera. D7000: tenere premuto il pulsante BKT e premere OK.

#### **• Utenti di WT-4**

Quando si utilizza il software Nikon Wireless Transmitter Utility versione 1.4.0 con WT-4, assicurarsi che il firmware versione 1.1 sia installato su WT-4 e che Thumbnail Selector versione 1.3.0 sia installato sul computer.

Modo selezione miniature e Modo stampa di WT-4 non sono supportati.

### **• Utenti di D3/D300**

Se si utilizza D3/D300 e WT-4 assicurarsi che le versioni del firmware siano le seguenti.

- Firmware A della D3 versione 2.02/firmware B versione 2.02
- D300 Firmware A versione 1.10/firmware B versione 1.10

#### **• Avviso per l'utilizzo con UT-1**

I modi sono limitati ai modi di connessione supportati da UT-1:

Modo trasferimento e Modo PC. Modo selezione miniature e Modo stampa non sono supportati.
 Quando l'utilità trasmettitore wireless viene avviata per creare un profilo di rete che verrà utilizzato con D4, D800, D800E o D7000, selezionare sempre l'opzione WT-4/UT-1 (funziona come WT-4) nella finestra di dialogo Seleziona hardware.
 Quando l'utilità trasmettitore wireless viene avviata per creare un profilo di rete che verrà utilizzato con D7100, selezionare sempre l'opzione LAN cablata nella finestra di dialogo Seleziona hardware. Quando UT-1 viene utilizzato con WT-5, selezionare l'opzione WT-5 (LAN wireless).
 Quando il software Nikon Wireless Transmitter Utility versione 1.4.0 viene utilizzato nella combinazione Nikon D7100 e UT-1, assicurarsi che il firmware versione 1.1 sia installato su UT-1.

### • Link utili

Ripresa fotografica wireless DSLR con il modulo Wi-Fi Nikon WT-4: quando la tempestività diventa business

[Moduli Nikon WT-4, Nikon UT-1 e Nikon WT-5 su Catalogo Prodotti](http://www.nikon.it/it_IT/products/category_pages/accessories/category_accessories_dslr.page)  [del sito Nikon Europa](http://www.nikon.it/it_IT/products/category_pages/accessories/category_accessories_dslr.page)

Sito Nikon di Supporto Europeo per download Software e Manuali

Rete LAN in connessione Ethernet RJ-45 di Nikon D4

Software Nikon Thumbnail Selector 1.3.0 per WT-4

Software Nikon Wireless Transmitter Utility 1.4.0

Software Nikon Wireless Transmitter Utility 1.3.0

Software Nikon Camera Control Pro 2

Firmware versione 1.1 per Nikon UT-1

Firmware 1.1 per Nikon WT-4 Win

Firmware 1.1 per Nikon WT-4 Mac

Manuale PDF di Nikon WT-4

Manuale PDF di Nikon UT-1

Manuale PDF di Nikon WT-5

Nikon Imaging Products

Nikon Digitutor IT

Nikon D7100

Nikon D800

### Conclusioni e note su porte TCP e UDP usate da WT-4 e UT-1

Con pochi step di configurazione la Nikon D800 può essere pronta per operare con entrambi i moduli Nikon WT-4 o Nikon UT-1. Attraverso il collegamento LAN offre una seria garanzia nel trasferimento delle immagini con un transfer rate prossimo ad 1,2 Mega Byte/sec.

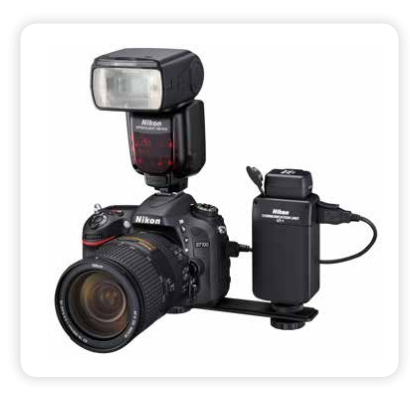

Se l'utilizzo UT-1 deve collimare con l'utilizzo anche di un flash sulla slitta porta accessori, fissate l'unità UT-1 su staffa o ancorato comunque in altra posizione.

### **NOTE DI RETE PER NIKON WT-4 E NIKON UT-1**

#### **• Server FTP:**

I server possono essere configurati tramite servizi ftp standard come, ad esempio, IIS (Internet Information Services), disponibili con i sistemi operativi supportati. La connessione a computer su un'altra rete attraverso un router, le connessioni ftp Internet e i server ftp con software di terze parti non sono supportati.

### **• Connessione Ethernet**

La fotocamera non può connettersi ad una LAN wireless quando è collegato un cavo Ethernet. Prima del collegamento ad una LAN wireless, spegnere il trasmettitore e scollegare il cavo Ethernet. Quando la fotocamera è collegata ad una LAN tramite un cavo Ethernet, non sono necessarie regolazioni alle impostazioni della LAN wireless.

#### **• Router:**

La connessione ad altri computer collegati ad altre reti tramite router non è supportata.

#### **• Impostazioni firewall:**

Il WT-4 utilizza le porte TCP 20 e 21 per il collegamento a un server ftp e le porte TCP 15740 e UDP 5353 per la connessione a un computer. L'UT-1 utilizza le porte TCP 21 e da 32768 a 61000 per il collegamento a un server ftp, la porta TCP 15740 e la porta UDP 5353 per la connessione a un PC.

I firewall del computer devono essere configurati per consentire l'accesso a queste porte, altrimenti il computer potrebbe non essere in grado di accedere ai dispositivi WT-4 e UT-1.

#### **• Filtro indirizzi MAC**

Se la rete utilizza il filtro indirizzi MAC, è necessario fornire al filtro l'indirizzo MAC del trasmettitore. Dopo aver collegato il trasmettitore alla fotocamera, scegliere [Info periferica] > [Indirizzo MAC] dal menu delle impostazioni della fotocamera e prendere nota degli indirizzi MAC della rete Wireless ed Ethernet.

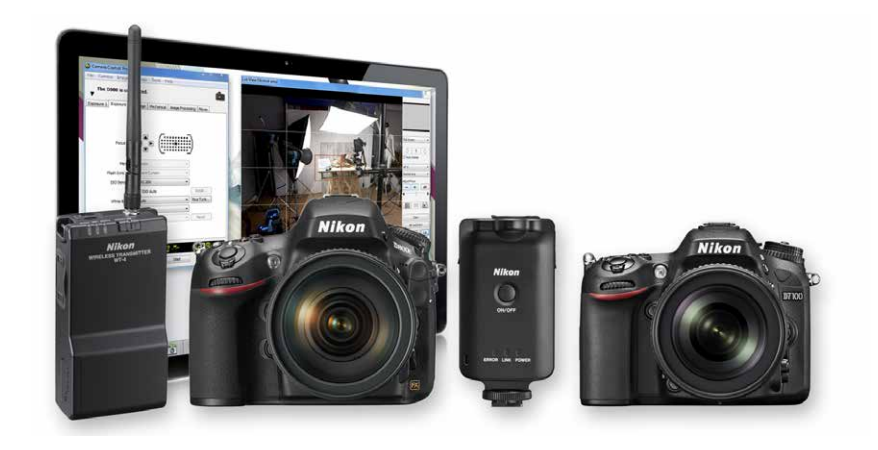